## 就业创业信息填报指南

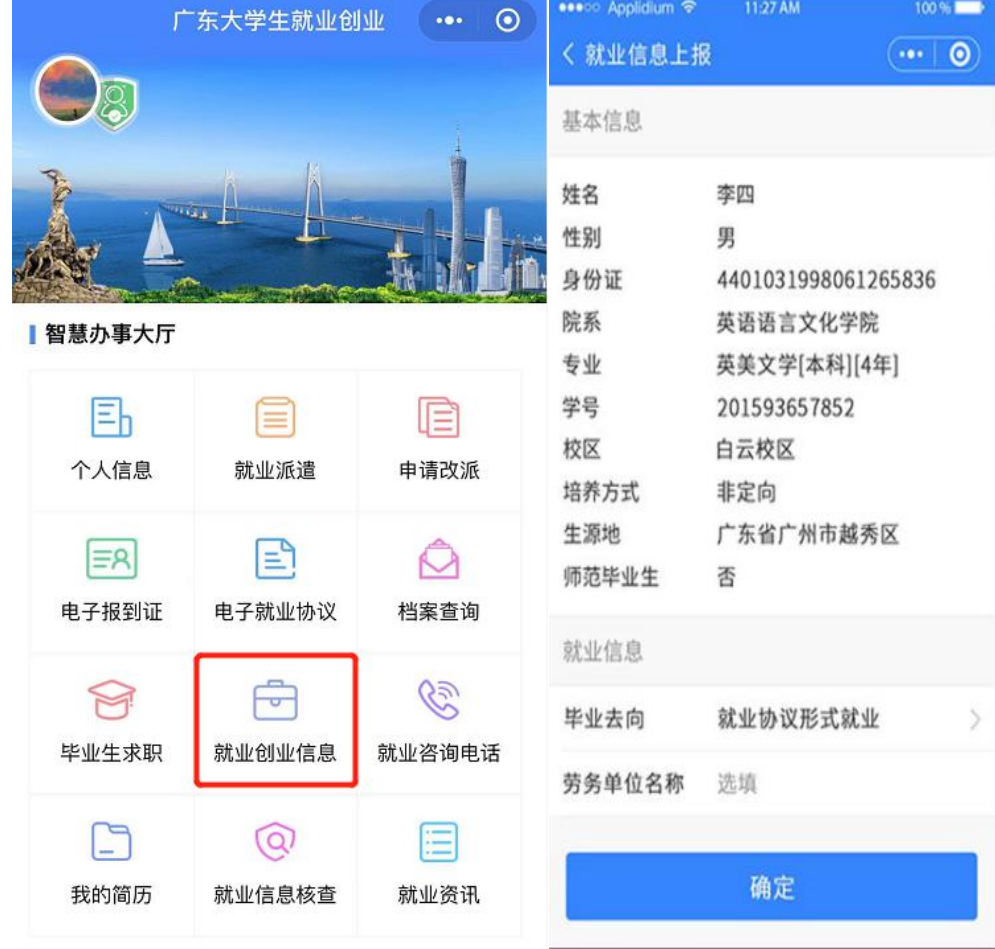

1、登录"广东大学生就业创业"小程序,进入"就业创业信息"窗口。

2、通过模糊搜索输入就业单位名称的关键字,在弹出结果中选中就业单位全称。 其他项按要求填写完毕后提交。

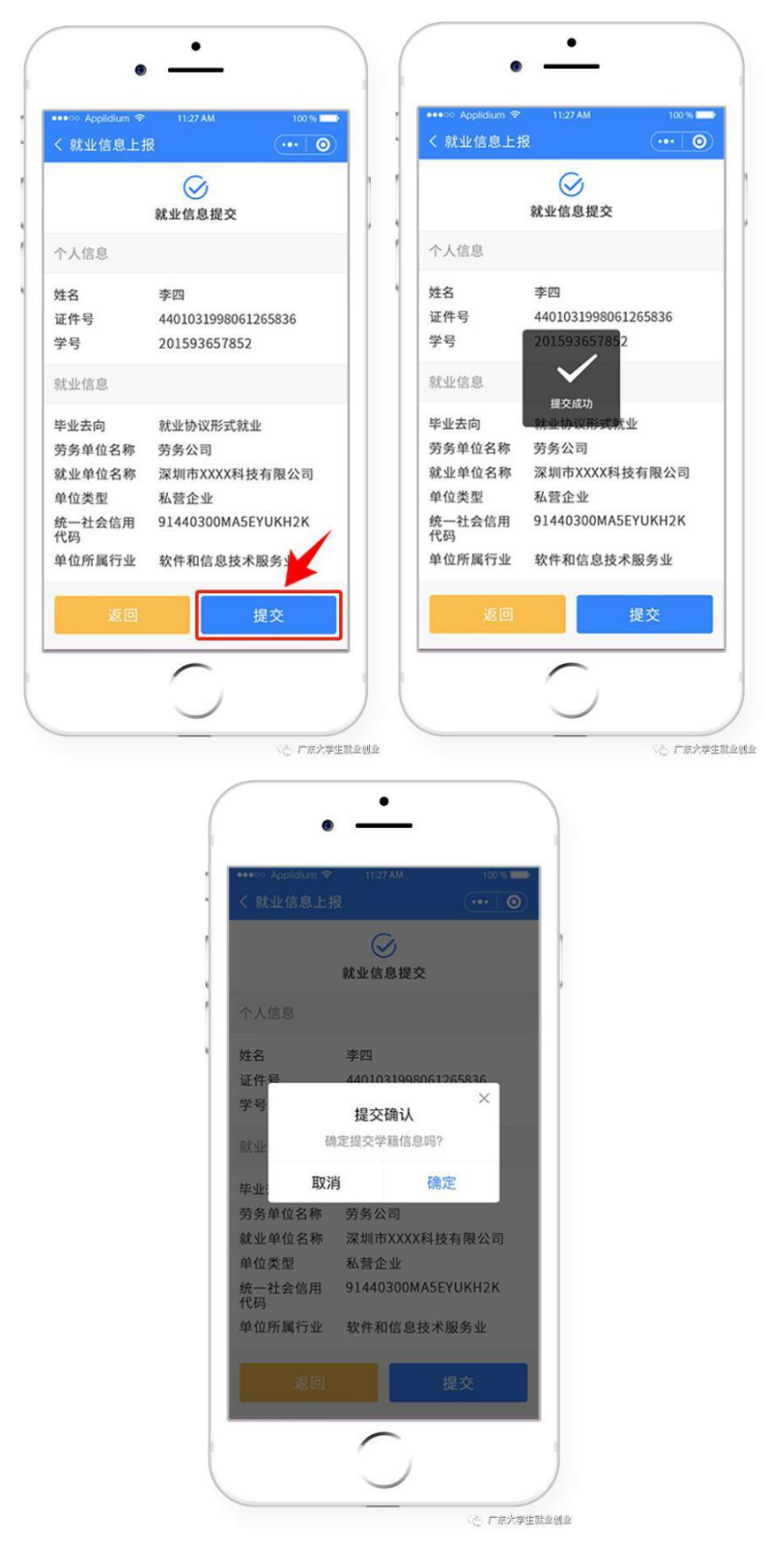

3、已填写完毕的就业信息如果需要修改,可以进入"就业创业信息上报"界面, 点击"修改"进入信息修改界面操作,完成后提交。

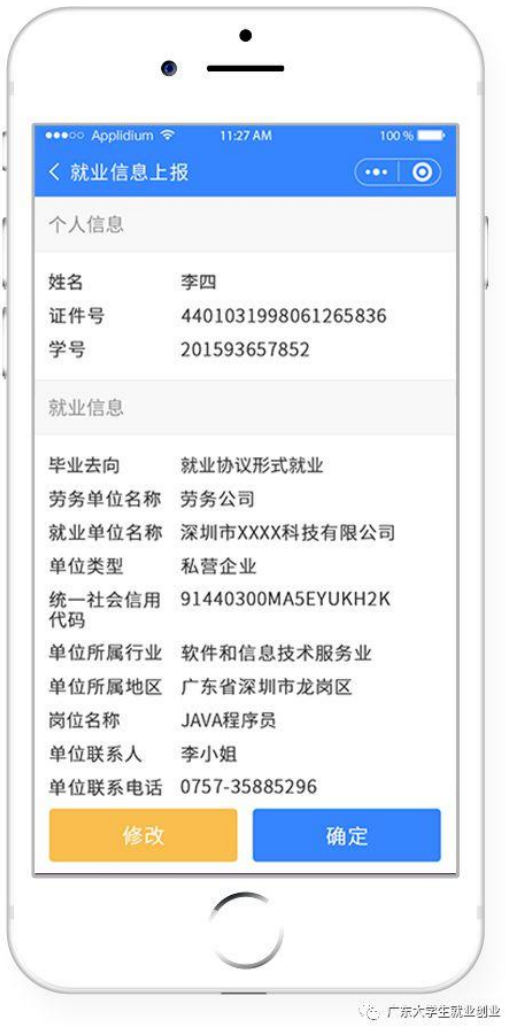